# RENESAS

### ISL94202 EEPROM Programming GUI

The [ISL94202](https://www.renesas.com/isl94202) is a Li-ion battery monitor IC that supports from three to eight series connected cells. It provides complete battery monitoring and pack control. The ISL94202 provides automatic shutdown and recovery from out-of-bounds conditions and automatically controls pack cell balancing. The internal configuration EEPROM makes the ISL94202 a highly configurable stand-alone device.

This document describes the Microsoft Excel based GUI created to provide guidance by example for programming the device configuration EEPROM. This document assumes the reader is familiar with the operation of the ISL94202 and the evaluation kit hardware and software as a prerequisite. See the *ISL94202 Datasheet* for more details about the settings used in this document. The information in this document also applies to the ISL94203.

### **Note on MS Office Installation**

The evaluation kit hardware and software requirements differ depending on which version of MS Office is installed. If the 64-bit version of MS Office is installed, the GUI versions including 64B in the filename must be used in combination with ISO-DONGLE1Z Rev. B. The Rev. B dongle can only be used with the 64B GUIs. This combination also operates on PCs with the 32-bit version of MS Office installed.

Previous versions of the GUIs and Rev.A of the ISO-DONGLE1Z must be used together. These only operate on 32-bit versions of MS Office.

### **Key Features**

- The ISL94202 EEPROM Programming GUI communicates with the ISL94202 I<sup>2</sup>C port using a USB to I<sup>2</sup>C conversion dongle
- Programs, reads, saves, and verifies both configuration EEPROM and control Registers
- Automated sequence prevents programming errors
- Customizable Excel Visual Basic for Applications source code is included

### **Specifications**

The EEPROM Programming GUI is backwards compatible with released versions of the ISL94202 and ISL94203 devices, Evaluation Kits, GUI, and dongles. Simple text based configuration files created using the evaluation kit GUI are interchangeable with the EEPROM Programming GUI.

- $V_{BAT}/V_{DD} = 4V$  to 36V
- $\cdot$  I<sup>2</sup>C clock frequency (SCL) = 400kHz

### **Ordering Information**

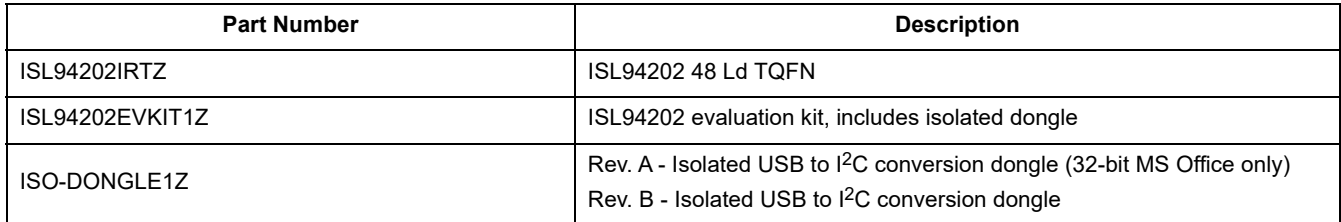

### **Related Literature**

For a full list of related documents and software, visit our website:

• [ISL94202EVKIT1Z,](https://www.renesas.com/ISL94202EVKIT1Z#documents) [ISL94202](https://www.renesas.com/isl94202#documents), [ISL94203](https://www.renesas.com/isl94203#documents) device pages

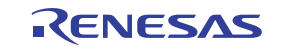

## **Contents**

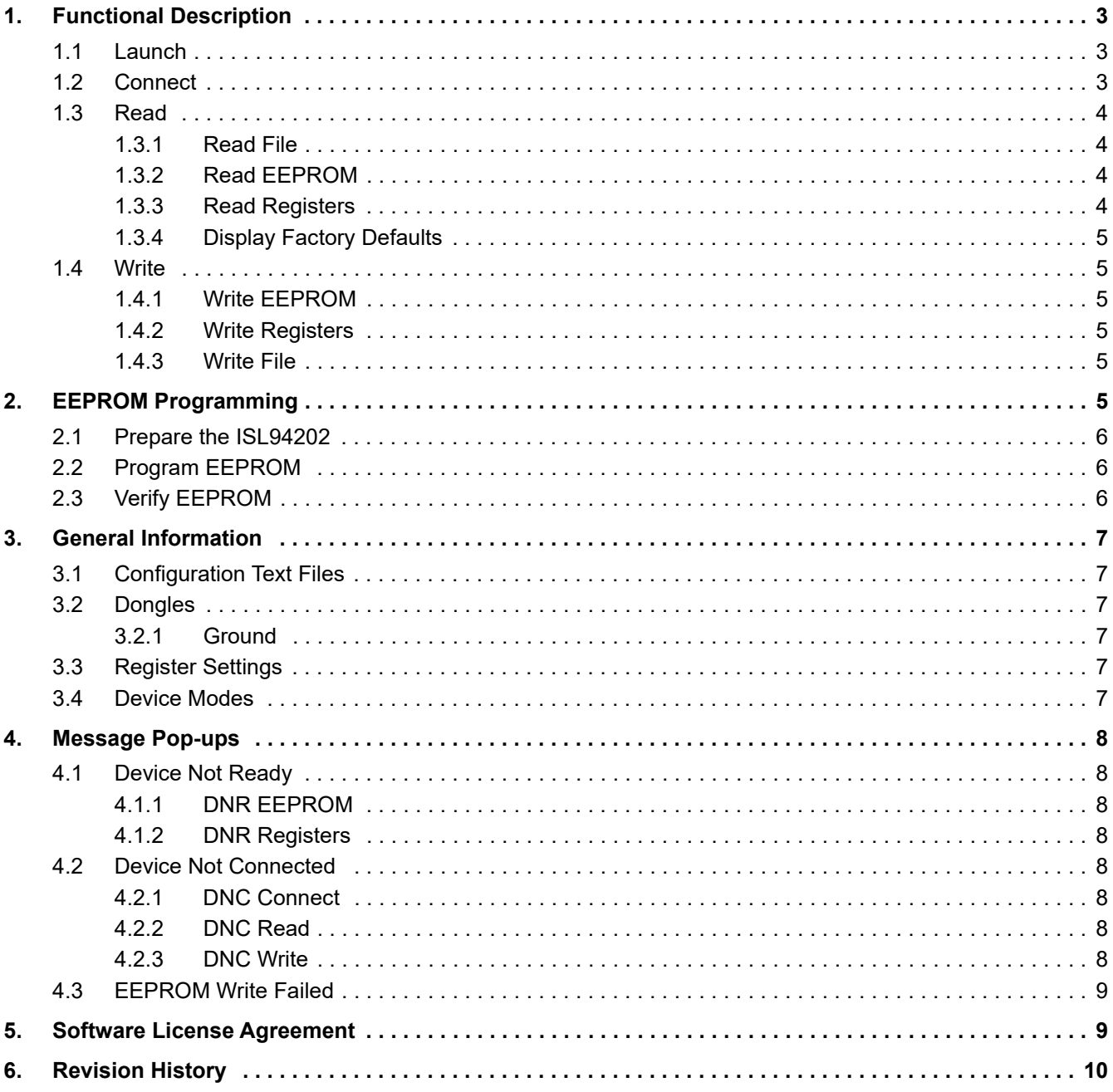

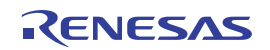

### <span id="page-2-0"></span>**1. Functional Description**

The ISL94202 EEPROM Programming GUI supports writing the device configuration EEPROM to permanently store the device settings in case of a loss of power. On power up the ISL94202 settings stored in the EEPROM are transfered to the registers that control device operation.

To support this function the GUI can read and use settings from a previously programmed device, from a text file or use the included default settings to program the ISL94202 back to its original factory state.

Other supported functions include writing the ISL94202 configuration register settings directly, and saving register and EEPROM settings to separate files.

The GUI was implemented using Microsoft Excel and Visual Basic to be both portable and customizable given the included source code. GUI operation does not require Excel or VBA expertise, but customization of the GUI does.

### <span id="page-2-1"></span>**1.1 Launch**

Open the workbook to get started, there is no installation required. Macros are automatically disabled on some PCs; if the message "SECURITY WARNING Macros have been disabled" is visible beneath the menu bar, select **Enable Content**. See [Figure 1.](#page-2-3)

Press the <**Ctrl**> and <**K**> keys simultaneously to start the GUI.

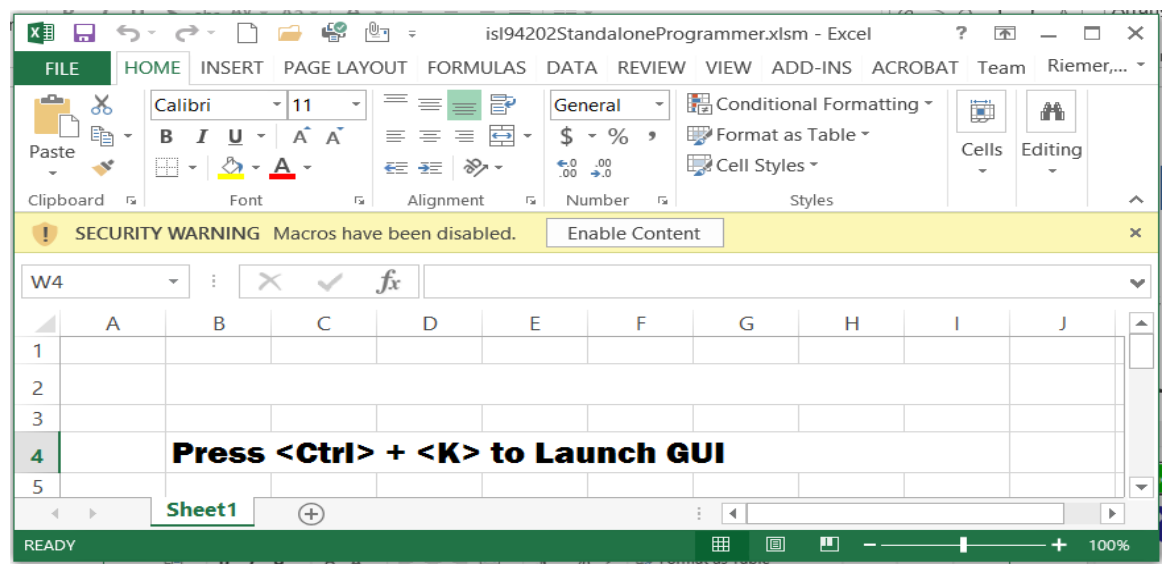

**Figure 1. Workbook View**

### <span id="page-2-3"></span><span id="page-2-2"></span>**1.2 Connect**

The GUI must detect the dongle is present to operate, this is referred to as the "Connect" step. Connect the USB cable to the dongle then press the green **Connect** button to start the detection process as shown in [Figure 2.](#page-3-4) If not completed previously, apply power to the ISL94202 then connect the dongle I<sup>2</sup>C port to the ISL94202 I<sup>2</sup>C port.

*Note:* The ISL94202 must be powered up before connecting the dongle to the ISL94202 I<sup>2</sup>C pins. If the ISL94202 is not powered the dongle I<sup>2</sup>C pull-ups can inadvertently provide power to the ISL94202 through the RGO pin and force it into an indeterminate state. This situation must be avoided for proper EEPROM programming and also applies if the ISL94202 is in its Power Down state. See the *ISL94202 Datasheet* for more details.

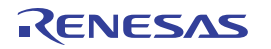

|                    | ISL94202/3 Standalone Programmer      |                    |                         |                                       |                    | $ -$<br>$\mathbf{x}$  |                 |
|--------------------|---------------------------------------|--------------------|-------------------------|---------------------------------------|--------------------|-----------------------|-----------------|
|                    | <b>Disconnected</b><br><b>Connect</b> |                    |                         | <b>Read File</b><br><b>Disconnect</b> |                    | <b>Read EEPROM</b>    |                 |
|                    |                                       |                    | RENESAS                 |                                       | Write EEPROM       | <b>Read Registers</b> |                 |
|                    |                                       |                    |                         |                                       | Write Registers    | <b>Write File</b>     |                 |
| <b>RgV1: 0x00</b>  |                                       | <b>RgV18: 0x00</b> | RgV35: 0x00 RgV52: 0x00 |                                       | RgV69: 0x00        | <b>RgV86: 0x00</b>    | RgV106: 0x00    |
| <b>RgV2: 0x00</b>  |                                       | <b>RgV19: 0x00</b> | <b>RgV36: 0x00</b>      | RgV53: 0x00                           | <b>RgV70: 0x00</b> | <b>RgV87: 0x00</b>    | RgV107: 0x00    |
| <b>RgV3: 0x00</b>  |                                       | <b>RgV20: 0x00</b> | RgV37: 0x00             | RgV54: 0x00                           | RgV71: 0x00        | <b>RgV88: 0x00</b>    | RgV108: 0x00    |
| <b>RgV4: 0x00</b>  |                                       | RgV21: 0x00        | <b>RgV38: 0x00</b>      | <b>RgV55: 0x00</b>                    | RgV72: 0x00        | RgV89: 0x00           | RgV109: 0x00    |
| <b>RgV5: 0x00</b>  |                                       | <b>RgV22: 0x00</b> | <b>RgV39: 0x00</b>      | <b>RgV56: 0x00</b>                    | <b>RgV73: 0x00</b> | <b>RgV90: 0x00</b>    | RgV110: 0x00    |
| <b>RgV6: 0x00</b>  |                                       | RgV23: 0x00        | <b>RgV40: 0x00</b>      | RgV57: 0x00                           | RgV74: 0x00        | RgV91: 0x00           | RgV111: 0x00    |
| <b>RgV7: 0x00</b>  |                                       | RgV24: 0x00        | RgV41: 0x00             | <b>RgV58: 0x00</b>                    | RgV75: 0x00        | RgV92: 0x00           | RgV112: 0x00    |
| <b>RgV8: 0x00</b>  |                                       | RgV25: 0x00        | RgV42: 0x00             | RgV59: 0x00                           | <b>RgV76: 0x00</b> | RgV93: 0x00           | RgV113: 0x00    |
| <b>RgV9: 0x00</b>  |                                       | <b>RgV26: 0x00</b> | <b>RgV43: 0x00</b>      | <b>RgV60: 0x00</b>                    | <b>RgV77: 0x00</b> | RgV94: 0x00           | RgV103: 0x00    |
| <b>RgV10: 0x00</b> |                                       | <b>RgV27: 0x00</b> | <b>RgV44: 0x00</b>      | <b>RgV61: 0x00</b>                    | <b>RgV78: 0x00</b> | <b>RgV95: 0x00</b>    | RgV104: 0x00    |
| <b>RgV11: 0x00</b> |                                       | <b>RgV28: 0x00</b> | <b>RgV45: 0x00</b>      | <b>RgV62: 0x00</b>                    | <b>RgV79: 0x00</b> | <b>RgV96: 0x00</b>    | RgV105: 0x00    |
| RgV12: 0x00        |                                       | RgV29: 0x00        | <b>RgV46: 0x00</b>      | RgV63: 0x00                           | <b>RgV80: 0x00</b> | RgV97: 0x00           |                 |
| RgV13: 0x00        |                                       | <b>RgV30: 0x00</b> | RgV47: 0x00             | RgV64: 0x00                           | <b>RgV81: 0x00</b> | <b>RgV98: 0x00</b>    |                 |
| <b>RgV14: 0x00</b> |                                       | RgV31: 0x00        | <b>RgV48: 0x00</b>      | RgV65: 0x00                           | <b>RgV82: 0x00</b> | RgV99: 0x00           |                 |
| RgV15: 0x00        |                                       | <b>RgV32: 0x00</b> | <b>RgV49: 0x00</b>      | <b>RgV66: 0x00</b>                    | RgV83: 0x00        | <b>RgV100: 0x00</b>   | <b>Display</b>  |
| <b>RgV16: 0x00</b> |                                       | RgV33: 0x00        | <b>RgV50: 0x00</b>      | <b>RgV67: 0x00</b>                    | <b>RgV84: 0x00</b> | RgV101: 0x00          | Factory         |
| RgV17: 0x00        |                                       | RgV34: 0x00        | RgV51: 0x00             | <b>RgV68: 0x00</b>                    | <b>RgV85: 0x00</b> | RgV102: 0x00          | <b>Defaults</b> |

**Figure 2. Connect Sequence**

### <span id="page-3-4"></span><span id="page-3-0"></span>**1.3 Read**

When connected, the GUI is ready to load or **Read** the configuration settings. The settings are displayed on the GUI and stored in a programming array. Following the first GUI [Launch](#page-2-1) and Connect (see Launch) of the dongle, the settings contained in the GUI are all 0x00. It is not advised to write this into the device.

There are four options to update the display and programming array values with the required configuration settings before programming the EEPROM:

- **Read File** Load configuration settings from a file
- **Read EEPROM** Load configuration settings from a previously programmed device EEPROM
- **Read Registers** Load configuration settings from the previously programmed device registers
- **Display Factory Defaults** Load the factory default settings

After configuration settings are loaded the **Write EEPROM** and **Write Registers** buttons/functions are enabled (see [Write EEPROM\)](#page-4-2). Regardless of the source, reading in the values only changes the values displayed and stored in the programming array, it does not automatically write to the device when executing read functions.

### <span id="page-3-1"></span>**1.3.1 Read File**

This is the preferred method for loading the desired configuration settings into the GUI. Press **Read File** to launch a file explorer window where a pre-created text file containing the configuration settings can be selected and loaded. In the text file, each line is a 2-digit hex value to be written sequentially to addresses 0x00 to 0x4B. See [Figure 3](#page-4-6).

This GUI and the ISL94202 evaluation board GUI create compatible configuration files.

### <span id="page-3-2"></span>**1.3.2 Read EEPROM**

Select **Read EEPROM** to read the desired configuration settings from the EEPROM of a previously programmed device into the GUI. These settings can then be used to program the next device.

It is highly recommended to save the customer specific configuration settings to a file, see [Write File.](#page-4-4)

### <span id="page-3-3"></span>**1.3.3 Read Registers**

Select **Read Registers** to read the desired configuration settings from the configuration registers of a previously programmed device into the GUI. These settings can then be used to program the next device.

It is highly recommended to save the customer specific configuration settings to a file, see [Write File.](#page-4-4)

### <span id="page-4-0"></span>**1.3.4 Display Factory Defaults**

Select "Display Factory Defaults" to load the device factory default configuration settings into the GUI display and programming array. These settings can then be used to put the ISL94202 back to its original state as shipped. Though some of the default settings can be appropriate, the default settings in their entirety are rarely appropriate for a typical battery pack.

|                        |                                       | Please select the file.                                                                                                  |                   | ISL94202/3 Standalone Programmer |                                                     |     |        |                          |                          |                         |                                 |                        |                       |                 |
|------------------------|---------------------------------------|----------------------------------------------------------------------------------------------------|-------------------|----------------------------------|-----------------------------------------------------|-----|--------|--------------------------|--------------------------|-------------------------|---------------------------------|------------------------|-----------------------|-----------------|
|                        |                                       | $\left(\overline{\alpha}\right)$ $\left(\alpha\right) \times$ $\uparrow$ $\downarrow$ + This PC + Documents + New folder |                   |                                  | w G. Search New Nilder                              |     |        |                          |                          |                         |                                 |                        |                       |                 |
| ne Programmer          | Drgamine . New folder                 |                                                                                                    |                   |                                  | $\mathbb{H} \leftarrow \mathbb{H} \cdot \mathbf{0}$ |     |        | <b>Connect</b>           | <b>Connected</b>         |                         | <b>Disconnect</b>               | <b>Read File</b>       | <b>Read EEPROM</b>    |                 |
|                        | <b>C</b> Mouseh Ecol                  | Nema                                                                                                    | Data modified     | Tupe                             | Six.                                                |     |        |                          |                          |                         |                                 | <b>Write EEPROM</b>    | <b>Read Registers</b> |                 |
|                        |                                       | Intertifielautilapronfile.td                                                                                             | TECH 2018 1LTS PM | Text Deciphent                   | 113                                                 |     |        |                          | RENESAS                  |                         |                                 | <b>Write Registers</b> | <b>Write File</b>     |                 |
| <b>Read File</b>       | a sir Favoritas<br><b>ED Centrico</b> |                                                                                                    |                   |                                  |                                                     |     |        |                          |                          |                         |                                 |                        |                       |                 |
|                        | <b>E</b> Downloads                    |                                                                                                    |                   |                                  |                                                     |     |        | 0x00: 0x2A               | 0x11: 0x08               | 0x22: 0xAB              | 0x33:0x05                       | <b>Ox44: OxAA</b>      |                       |                 |
|                        | <b>SE Recent places</b>               |                                                                                                    |                   |                                  |                                                     |     |        | 0x01: 0x1E               | 0x12:0x01                | 0x23:0x01               | 0x34: 0xF2                      | 0x45; 0x06             |                       |                 |
|                        | <b>N</b> This PC                      |                                                                                                    |                   |                                  |                                                     |     |        | 0x02: 0x04               | 0x13: 0x08               | 0x24: 0x02              | 0x35: 0x0B                      | Ox46: OxOF             |                       |                 |
| <b>Write EEPROM</b>    |                                       |                                                                                                    |                   |                                  |                                                     |     |        | 0x03: 0x00               | 0x14: 0x14               | 0x25c 0x08              | 0x36: 0x93                      | 0x47: 0xFC             |                       |                 |
|                        | <b>Ga Natural</b>                     |                                                                                                    |                   |                                  |                                                     |     |        | 0x04: 0xFF               | 0x15: 0x02               | 0x26: 0x02              | 0x37: 0x0A                      | <b>Ox48: OxFF</b>      |                       |                 |
|                        |                                       |                                                                                                    |                   |                                  |                                                     |     |        | 0x05: 0x18               | 0x16: 0xA0               | 0x27:0x08               | 0x38: 0x86                      | 0x49: 0x83             |                       |                 |
|                        |                                       |                                                                                                    |                   |                                  |                                                     |     |        | 0x06: 0xFF               | Ox17: Ox44               | 0x28: 0xF2              | 0x39: 0x04                      | Ox4A: Ox00             |                       |                 |
| <b>Write Registers</b> |                                       |                                                                                                    |                   |                                  |                                                     |     |        | 0x07:0x09                | 0x18: 0xA0               | 0x29: 0x0B              | 0x3A: 0x3E                      | <b>Ox4B: Ox40</b>      |                       |                 |
|                        |                                       |                                                                                                    |                   |                                  |                                                     |     |        | 0x08: 0x7F               | <b>Ox19: Ox44</b>        | 0x2A: 0x93              | 0x38: 0x05                      |                        |                       |                 |
|                        |                                       |                                                                                                    |                   |                                  |                                                     |     |        | 0x09: 0x0E               | 0x1A: 0x08               | 0x2B: 0x0A              | 0x30: 0xF2                      |                        |                       |                 |
|                        |                                       | File name lutk2020vfaultEapromFile.bit                                                                                   |                   |                                  | $v$ All Film (7.7)                                  |     |        | 0x0A: 0x00               | 0x1B: 0x60               | 0x2C: 0x86              | Ox3D: OxOB                      |                        |                       |                 |
|                        |                                       |                                                                                                    |                   |                                  | Tools . w                                           | CK. | Cancel | 0x0B: 0x06<br>0x0C: 0xFF | 0x10: 0x55               | 0x2D: 0x04<br>0x2E:0x3E | 0x3E: 0x93<br>Ox3F: OxDA        |                        |                       |                 |
|                        |                                       |                                                                                                    |                   |                                  |                                                     |     |        | 0x00: 0x00               | Ox1D: OxOA               | 0x2F: 0x05              |                                 |                        |                       |                 |
|                        |                                       |                                                                                                    |                   |                                  |                                                     |     |        | OxOE: OxAA               | 0x1E: 0x70<br>Ox1F: Ox0D | 0x30: 0x86              | <b>Ox40: Ox7C</b><br>0x41: 0x06 |                        |                       | Display         |
|                        |                                       |                                                                                                    |                   |                                  |                                                     |     |        | 0x0F: 0x07               | 0x20: 0x10               | 0x31: 0x04              | 0x42:0x21                       |                        |                       | Factory         |
|                        |                                       |                                                                                                    |                   |                                  |                                                     |     |        | 0x10: 0x01               | 0x21:0x00                | 0x32: 0x3E              | Ox43: 0x06                      |                        |                       | <b>Defaults</b> |
|                        |                                       |                                                                                                    |                   |                                  |                                                     |     |        |                          |                          |                         |                                 |                        |                       |                 |

**Figure 3. Read File**

### <span id="page-4-6"></span><span id="page-4-1"></span>**1.4 Write**

After configuration settings are loaded the write buttons/functions are enabled. EEPROM or Registers can only be written to after selecting one of the following:

- **Read File** Load configuration settings from a file
- **Read EEPROM** Load configuration settings from a previously programmed device EEPROM
- **Read Registers** Load configuration settings from the previously programmed device Registers
- **Display Factory Defaults** Load the factory default settings

### <span id="page-4-2"></span>**1.4.1 Write EEPROM**

This function prepares the ISL94202, programs the EEPROM, verifies the results, and returns the device to its previous status where possible. Failure of any of these steps is indicated by a message pop-up and then stops, see [Message Pop-ups.](#page-7-0) [EEPROM Programming](#page-4-5) has a detailed description of the programming steps.

### <span id="page-4-3"></span>**1.4.2 Write Registers**

This function prepares the ISL94202, writes the control registers, and verifies the results. Failure of any of these steps is indicated by a message pop-up, see [Message Pop-ups](#page-7-0).

### <span id="page-4-4"></span>**1.4.3 Write File**

This function saves a copy of the displayed programming array to a text file for later reload, see [Read File.](#page-3-1) This text file is compatible with the configuration files created by the ISL94202 evaluation board GUI. The files are intentionally interchangeable between the EEPROM programmer GUI and the evaluation board GUI.

### <span id="page-4-5"></span>**2. EEPROM Programming**

To program the ISL94202 EEPROM, there are a number of steps that must be followed. The purpose of this GUI is to demonstrate these steps by example to enable trouble-free programming in a production environment. Prior to programming the ISL94202 ensure:

- The device is in NORMAL or IDLE mode
- No faults are present
- No load or charger is connected

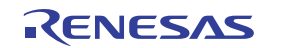

The following subsections detail how EEPROM programming is executed by the GUI "Write EEPROM" function.

### <span id="page-5-0"></span>**2.1 Prepare the ISL94202**

The first step taken following selection of **Write EEPROM** is to set the ISL94202 mode. The function forces the ISL94202 into IDLE mode by setting Register 0x88 to 0x01 (see the *ISL94202 Datasheet*). This setting prevents the device from transitioning to lower modes based on the timer selections (Registers 0x46-0x49). This setting cannot prevent a mode transition due to a fault.

The ISL94202 EEPROM cannot be programmed if the device is in SLEEP mode or Power Down, nor can IDLE mode be forced using Register 0x88 if the device is in SLEEP mode or Power Down. The user must take the steps outlined in the datasheet to transition the device to NORMAL mode, a CHMON or LDMON detection is required.

After forcing IDLE mode, automatic scans are disabled by setting Register 0x87 to 0x04. Disabling automatic scans prevents faults detected during measurement scans caused by any programming induced glitches from forcing the device into SLEEP mode or Power Down. Mode transition during EEPROM programming must be avoided.

The next step is to set the Sleep Voltage Threshold Registers 0x44-0x45 to 0x00, or 0V. This setting prevents a low cell voltage from causing the device to transition to SLEEP mode. Because measurement scans were disabled in the previous paragraph, this step is redundant. Values prior to this change are retained to be returned later.

Failure of any of the above steps produces an error message pop-up and then function exits without attempting to program the EEPROM (see [Message Pop-ups\)](#page-7-0).

### <span id="page-5-1"></span>**2.2 Program EEPROM**

EEPROM programming can begin now that the ISL94202 is in a known state. Register 0x89 is set to 0x01 to enable access to the EEPROM instead of the configuration registers. This description is a simplification, as with any EEPROM actual programming requires multiple steps. This setting enables a state machine that handles EEPROM programming for the user.

When writing to the EEPROM there are two important guidelines to follow:

- Only single byte writes are permitted, do not attempt multi-byte transfers
- Wait 30ms between each EEPROM write

These guidelines are followed automatically by the "Write EEPROM" function.

### <span id="page-5-2"></span>**2.3 Verify EEPROM**

Following the Program EEPROM step, the function automatically reads the EEPROM back into a second array. It then executes a verification by comparing the two arrays. Verification failure is announced by a pop-up message. Following verification, pass or fail, the device configuration register changes made in [Prepare the ISL94202](#page-5-0) are returned to normal (not to be confused with NORMAL mode):

- 1. Set 0x89 to 0x00 to switch from EEPROM to Register access
- 2. Set 0x87 to 0x00 to put the device back into automatic scan mode
- 3. Set 0x44-0x45 back to previous values

Renesas highly recommends executing "Write Registers" after a successful "Write EEPROM".

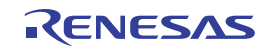

### <span id="page-6-0"></span>**3. General Information**

This section covers a variety of items related to the use of this GUI and the ISL94202 evaluation board GUI.

### <span id="page-6-1"></span>**3.1 Configuration Text Files**

The EEPROM Programming GUI described in this document and the ISL94202 evaluation board GUI have functions to read and write text-based configuration files. These files are intended to store the configuration settings to be programmed into the ISL94202 EEPROM and configuration registers. Given the same ISL94202, both GUIs will produce identical files that can be used interchangeably by both GUIs.

The evaluation board GUI has significantly more functionality as it is intended to enable a detailed evaluation of the ISL94202 and its various modes of operation. Under normal circumstances, this GUI would be the source of the configuration text file to be used for EEPROM programming and Register setup.

The EEPROM GUI demonstrates the most effective steps to program the ISL94202 EEPROM and configuration registers. It automates steps that are not included in the Evaluation Kit GUI "Write EEPROM" function, though the user does have the ability to manually execute these steps.

### <span id="page-6-2"></span>**3.2 Dongles**

Both the EEPROM Programming GUI and the ISL94202 Evaluation Board GUI are designed to communicate with an ISL94202 through a communications dongle. The dongle provides an interface between the USB port of a PC and the I2C port of the ISL94202.

The standard dongle shipped with the Evaluation Kit passes the PC earth ground through to the ISL94202 board it connects with.

There is an isolated version of this dongle available (ISO-DONGLE1Z) which isolates the PC earth ground from the ISL94202 board it connects with.

### <span id="page-6-3"></span>**3.2.1 Ground**

Because typical battery packs do not have a connection to earth ground, the voltages present, including the local PCB ground, can be significantly different than earth ground. If an I<sup>2</sup>C connection with a non-isolated ground is connected to the pack it is suddenly provided a path to earth ground. This can cause undesired device resets or a POR, and in some cases eventually damages the non-isolated dongle. There are two common solutions:

- Use an isolated dongle.
- $\blacksquare$  Tie the pack ground to earth ground before connecting the I<sup>2</sup>C port.

### <span id="page-6-4"></span>**3.3 Register Settings**

ISL94202 operation is controlled directly by the configuration registers. Programming the EEPROM has no effect on the register settings until the device experiences a POR. If the EEPROM is programmed without programming the registers and the device never experiences a POR, then the device may not operate as desired. Unless a POR can be ensured it is highly recommended that both the EEPROM and configuration registers be programmed one after the other.

### <span id="page-6-5"></span>**3.4 Device Modes**

As previously stated, the ISL94202 EEPROM cannot be programmed properly if the device is in SLEEP mode or powered down. Though it will not damage the ISL94202, attempting to program the device EEPROM in either case can cause it to declare a fault and power down. The user may not be able to recover normal operation in some cases. When programming these devices in production, it is very important to follow the guidelines contained in this document to avoid preventable yield loss.

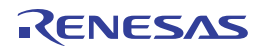

### <span id="page-7-0"></span>**4. Message Pop-ups**

This section covers the possible failures that can trigger an error message pop-up to occur and what possible steps can be taken to resolve them. It does not cover messages that confirm correct operation.

### <span id="page-7-1"></span>**4.1 Device Not Ready**

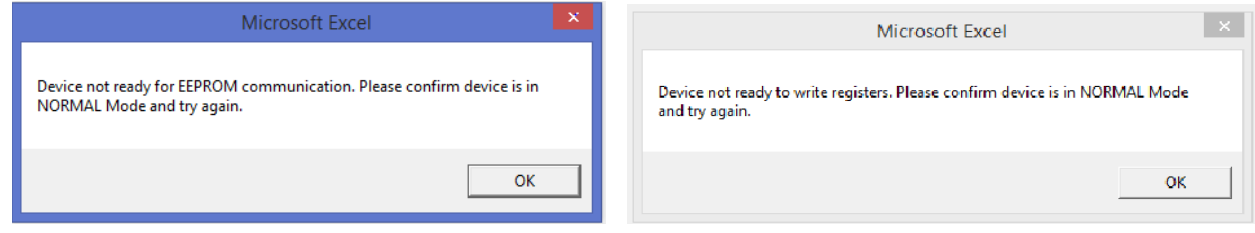

**Figure 4. Device Not Ready (DNR) Messages**

### <span id="page-7-2"></span>**4.1.1 DNR EEPROM**

This message occurs when one or more of the register settings written in section [Prepare the ISL94202](#page-5-0) fails. This failure is usually due to the ISL94202 being in either SLEEP mode or Power Down. The user must take the steps outlined in the datasheet to transition the device to NORMAL mode, usually a CHMON or LDMON detection is required.

### <span id="page-7-3"></span>**4.1.2 DNR Registers**

This message occurs when one or more of the register settings written in section [Write Registers](#page-4-3) fails. This failure typically occurs if the command to place the device in IDLE mode fails, usually due to the ISL94202 being in either SLEEP mode or Power Down. The user must take the steps outlined in the datasheet to transition the device to NORMAL mode, usually a CHMON or LDMON detection is required.

### <span id="page-7-4"></span>**4.2 Device Not Connected**

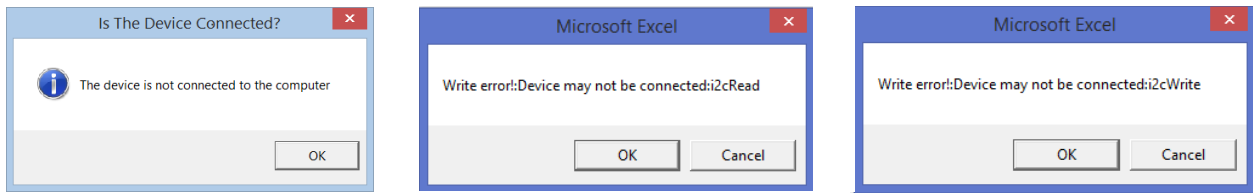

**Figure 5. Device Not Connected (DNC) Messages**

### <span id="page-7-5"></span>**4.2.1 DNC Connect**

This message occurs if step [Connect](#page-2-2) fails. Disconnect then reconnect the communications dongle and USB cable from the PC and ISL94202 evaluation board then retry **Connect** (see the [Connect](#page-2-2) section).

### <span id="page-7-6"></span>**4.2.2 DNC Read**

This message occurs when an I<sup>2</sup>C Read communication attempt fails at any point. This can be caused by poor connections between the dongle and ISL94202, a mismatch of or damage to the I2C pull-ups, or a variety of other issues. If repeated attempts fail, use an oscilloscope to probe the I2C signal to determine the cause.

### <span id="page-7-7"></span>**4.2.3 DNC Write**

This message occurs when an I<sup>2</sup>C Write communication attempt fails at any point. This can be caused by poor connections between the dongle and ISL94202, a mismatch of or damage to the I2C pull-ups, or a variety of other issues. If repeated attempts fail, use an oscilloscope to probe the I2C signal to determine the cause.

### <span id="page-8-0"></span>**4.3 EEPROM Write Failed**

This message occurs during the step [Verify EEPROM](#page-5-2) if the values read back following the EEPROM write do not match the intended values. Check all connections, verify the device mode and if necessary, use the Evaluation Board GUI to aid in debugging.

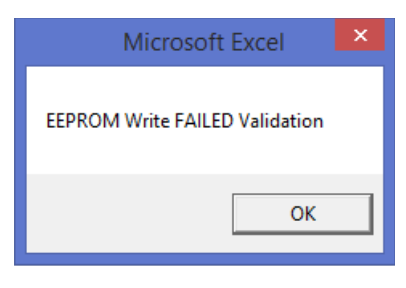

**Figure 6. EEPROM Write Failed Message**

### <span id="page-8-1"></span>**5. Software License Agreement**

PLEASE READ THIS LICENSE CAREFULLY BEFORE USING THE SOFTWARE. BY USING THE SOFTWARE, YOU ARE AGREEING TO BE BOUND BY THE TERMS OF THIS LICENSE. IF YOU DO NOT AGREE TO THE TERMS OF THIS LICENSE, PROMPTLY RETURN THE UNUSED SOFTWARE TO THE PLACE WHERE YOU OBTAINED IT.

- 1. License. The software accompanying this License (hereinafter "Software"), regardless of the media on which it is distributed, are licensed to you by Renesas Electronics America Inc. ("Renesas"). Renesas and Renesas' Licensors (referred to collectively as "Renesas") retain title to the Software and related documentation. Subject to the terms and conditions hereof, Renesas, on behalf of itself and its subsidiaries, hereby grants to you a personal, non-exclusive, non-transferable, revocable license (without the right to sublicense) during the term hereof under Renesas' and its subsidiaries' intellectual property rights (excluding patent rights) in and to the Software to:
	- a. use the Software for the purpose of internally evaluating and testing Renesas products ("Renesas Products");
	- b. copy and modify the Software for the purpose of developing your system-level products that incorporate Renesas Products ("Customer Product"); and
	- c. make one copy of the Software for backup purposes only. You must reproduce on such copy the Renesas copyright notice and any other proprietary legends that were on the original copy of the Software; and
- 2. Restrictions. The Software contains copyrighted material, trade secrets and other proprietary material. In order to protect them, and except as permitted by applicable legislation, you may not network, rent, lend, loan, or otherwise distribute the Software in whole or in part without the express written consent of Renesas.
- 3. Termination. This License is effective until terminated. You may terminate this License at any time by destroying the Software, related documentation and all copies thereof. This License will terminate immediately without notice from Renesas if you fail to comply with any provision of this License. Upon termination you must destroy the Software, related documentation and all copies thereof.
- 4. Export Law Assurance. You agree and certify that neither the Software nor any other technical data received from Renesas, nor the direct product thereof, will be exported outside the United States except as authorized and as permitted by the laws and regulations of the United States. If the Software has been rightfully obtained by you outside of the United States, you agree that you will not reexport the Software nor any other technical data received from Renesas, nor the direct product thereof, except as permitted by the laws and regulations of the United States and the laws and regulations of the jurisdiction in which you obtained the Software.
- 5. Disclaimer of Warranty on Software. You expressly acknowledge and agree that use of the Software is at your sole risk. The Software and related documentation are provided "AS IS" and without warranty of any kind and RENESAS CO EXPRESSLY DISCLAIMS ALL WARRANTIES, EXPRESS AND IMPLIED, INCLUDING, BUT

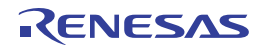

NOT LIMITED TO, THE IMPLIED WARRANTIES OF MERCHANTABILITY AND FITNESS FOR A PARTICULAR PURPOSE. RENESAS DOES NOT WARRANT THAT THE FUNCTIONS CONTAINED IN THE SOFTWARE WILL MEET YOUR REQUIREMENTS, OR THAT THE OPERATION OF THE SOFTWARE WILL BE UNINTERRUPTED OR ERROR-FREE, OR THAT DEFECTS IN THE SOFTWARE WILL BE CORRECTED. THE ENTIRE RISK AS TO THE RESULTS AND PERFORMANCE OF THE SOFTWARE IS ASSUMED BY YOU. FURTHERMORE, RENESAS DOES NOT WARRANT OR MAKE ANY REPRESENTATIONS REGARDING THE USE OR THE RESULTS OF THE USE OF THE SOFTWARE OR RELATED DOCUMENTATION IN TERMS OF THEIR CORRECTNESS, ACCURACY, RELIABILITY, CURRENTNESS, OR OTHERWISE. NO ORAL OR WRITTEN INFORMATION OR ADVICE GIVEN BY RENESAS OR RENESAS'S AUTHORIZED REPRESENTATIVE SHALL CREATE A WARRANTY OR IN ANY WAY INCREASE THE SCOPE OF THIS WARRANTY. SHOULD THE SOFTWARE PROVE DEFECTIVE, YOU (AND NOT RENESAS OR RENESAS'S AUTHORIZED REPRESENTATIVE) ASSUME THE ENTIRE COST OF ALL NECESSARY SERVICING, REPAIR OR CORRECTION. SOME JURISDICTIONS DO NOT ALLOW THE EXCLUSION OF IMPLIED WARRANTIES, SO THE ABOVE EXCLUSION MAY NOT APPLY TO YOU.

- 6. Limitation of Liability. UNDER NO CIRCUMSTANCES INCLUDING NEGLIGENCE, SHALL RENESAS, ITS PARENT COMPANY OR AFFILIATES OR ITS AND THEIR DIRECTORS, OFFICERS, EMPLOYEES OR AGENTS, BE LIABLE TO YOU FOR ANY INCIDENTAL, INDIRECT, SPECIAL OR CONSEQUENTIAL DAMAGES (INCLUDING DAMAGES FOR LOSS OF BUSINESS PROFITS, BUSINESS INTERRUPTION, LOSS OF BUSINESS INFORMATION, AND THE LIKE) ARISING OUT OF THE USE, MISUSE OR INABILITY TO USE THE SOFTWARE OR RELATED DOCUMENTATION, EVEN IF RENESAS CO OR RENESAS'S AUTHORIZED REPRESENTATIVE HAS BEEN ADVISED OF THE POSSIBILITY OF SUCH DAMAGES. SOME JURISDICTIONS DO NOT ALLOW THE LIMITATION OR EXCLUSION OF LIABILITY FOR INCIDENTAL OR CONSEQUENTIAL DAMAGES, SO THE ABOVE LIMITATION OR EXCLUSION MAY NOT APPLY TO YOU. In no event shall Renesas's total liability to you for all damages, losses, and causes of action (whether in contract, tort (including negligence) or otherwise) exceed the amount paid by you, if any, for the Software.
- 7. Controlling Law and Severability. This License will be governed by and construed in accordance with the laws of the State of California without regard to conflicts of laws rules. The Federal and State Courts in the County of Santa Clara, California shall have exclusive jurisdiction over all disputes relating to this License. Each of the parties hereby irrevocably waives any objection they may now or hereafter have as to the venue of any such action or proceeding brought in such court including but not limited to any objection that such court is an inconvenient forum. If any action at law or in equity is brought to enforce or interpret the provisions hereof, the prevailing party shall be entitled to recover all costs of litigation, including actual attorneys' fees, related incidental expenses, and court costs. If for any reason a court of competent jurisdiction finds any provision of this License or portion thereof, to be unenforceable, that provision of the License shall be enforced to the maximum extent permissible so as to effect the intent of the parties, and the remainder of this License shall continue in full force and effect.
- 8. Complete Agreement. This License constitutes the entire agreement between the parties with respect to the use of the Software and the related documentation, and supersedes all prior or contemporaneous understandings or agreements, written or oral, regarding such subject matter. No amendment to or modification of this License will be binding unless in writing and signed by a duly authorized representative of Renesas.

### <span id="page-9-0"></span>**6. Revision History**

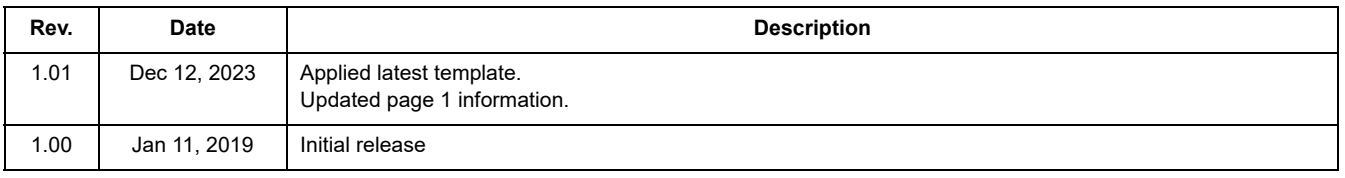

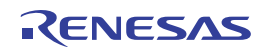

#### **IMPORTANT NOTICE AND DISCLAIMER**

RENESAS ELECTRONICS CORPORATION AND ITS SUBSIDIARIES ("RENESAS") PROVIDES TECHNICAL SPECIFICATIONS AND RELIABILITY DATA (INCLUDING DATASHEETS), DESIGN RESOURCES (INCLUDING REFERENCE DESIGNS), APPLICATION OR OTHER DESIGN ADVICE, WEB TOOLS, SAFETY INFORMATION, AND OTHER RESOURCES "AS IS" AND WITH ALL FAULTS, AND DISCLAIMS ALL WARRANTIES, EXPRESS OR IMPLIED, INCLUDING, WITHOUT LIMITATION, ANY IMPLIED WARRANTIES OF MERCHANTABILITY, FITNESS FOR A PARTICULAR PURPOSE, OR NON-INFRINGEMENT OF THIRD PARTY INTELLECTUAL PROPERTY RIGHTS.

These resources are intended for developers skilled in the art designing with Renesas products. You are solely responsible for (1) selecting the appropriate products for your application, (2) designing, validating, and testing your application, and (3) ensuring your application meets applicable standards, and any other safety, security, or other requirements. These resources are subject to change without notice. Renesas grants you permission to use these resources only for development of an application that uses Renesas products. Other reproduction or use of these resources is strictly prohibited. No license is granted to any other Renesas intellectual property or to any third party intellectual property. Renesas disclaims responsibility for, and you will fully indemnify Renesas and its representatives against, any claims, damages, costs, losses, or liabilities arising out of your use of these resources. Renesas' products are provided only subject to Renesas' Terms and Conditions of Sale or other applicable terms agreed to in writing. No use o any Renesas resources expands or otherwise alters any applicable warranties or warranty disclaimers for these products.

(Disclaimer Rev.1.0 Mar 2020)

**Corporate Headquarters**<br>
TOYOSU FORESIA, 3-2-24 Toyosu,<br>
Koto-ku, Tokyo 135-0061, Japan<br>
Koto-ku, Tokyo 135-0061, Japan www.renesas.com office, please visit:

#### **Trademarks**

Renesas and the Renesas logo are trademarks of Renesas Electronics Corporation. All trademarks and registered trademarks are the property of their respective owners.

For further information on a product, technology, the most up-to-date version of a document, or your nearest sales www.renesas.com/contact/